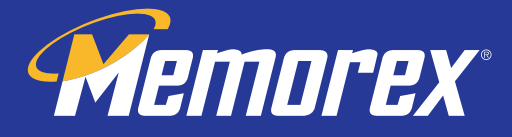

# Multimedia Keyboard **user's GUIDE**

MX2710 & MX2760

Version 1.0

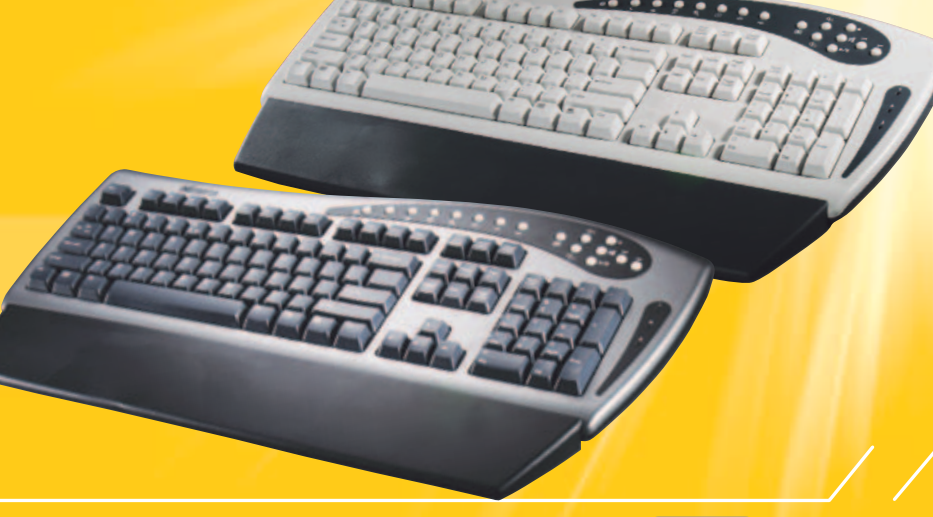

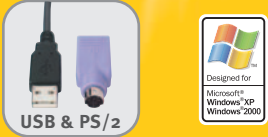

Download from Www.Somanuals.com. All Manuals Search And Download.

## IMPORTANT NOTICE!

The information in this document is subject to change without notice and does not represent a commitment on the part of the vendor.

No warranty of representation, either expressed or implied, is made with respect to the quality, accuracy or fitness for any particular purpose of this document. The manufacturer reserves the right to make changes to the content of this document and/or the products associated with it at any time without obligation to notify any person or organization of such changes.

In no event will the manufacturer be liable for direct, indirect, special, incidental or consequential damages arising out of the use or inability to use this product or documentation, even if advised of the possibility of such damages.

Copyright©2004. All rights reserved

IBM, PC/AT and PS/2 are registered trademarks of International Business Machines Corporation.

Microsoft, Windows, and Windows NT are registered trademarks of Microsoft Corporation in the United States of America and/or other countries.

All other trademarks are trademarks of their respective holders.

## A. Introduction

Congratulations on your purchase of the Memorex MX2710 or MX2760 Keyboard! This keyboard incorporates multimedia "hotkeys" to speed up and enhance surfing the Internet, handling email, and controlling audio and video drives connected to your computer. Please take time to read the following instructions carefully. They will help you install your keyboard properly and get full use out of it.

#### B. What's in this package

- Memorex MX2710 (Part #32021438) or MX2760 (Part # 32021437) Multimedia Keyboard
- Multimedia Keyboard Series Driver CD
- PS/2 to USB adapter

#### C. System Requirements

- IBM or compatible PC
- Microsoft Windows® 98SE, Me,NT , 2000, or XP operating systems.
- Microsoft Internet Explorer 5.0 or later version (for the Internet hotkeys)
- Available PS/2 keyboard port or USB 1.1 or 2.0 port
- Standard sound card (for CD and/or DVD drive operation)
- CD-ROM or DVD drive (for driver installation and for audio/video control buttons)
- ATX motherboard and ATX power supply (for power management button)
- System support of ACPI (Advanced Configuration and Power Interface) or APM II (for power management buttons)

## D. Installing the Keyboard

#### USB 1.1 or 2.0 Port

- The keyboard cable can also be plugged into the included USB-to-PS/2 adapter so that the keyboard can be attached to a PS/2 port. The USB port is a rectangular socket with a USB logo next to it. Please note that USB is only supported properly by Windows 98SE/Me/2000/XP; if your operating system is Windows 98 or NT,
- you will have to use the PS/2 connector for the keyboard. The Memorex keyboard works equally well with either USB 1.1 or 2.0, and there is no difference in performance between the two.

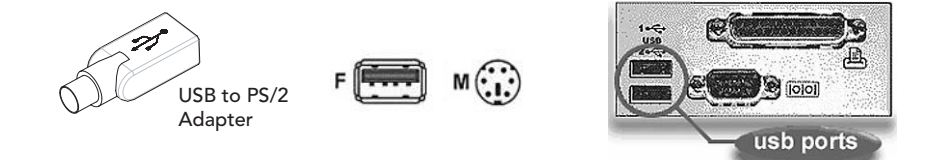

The keyboard will work with your computer at this point, but you will need to install the software drivers on the included CD in order to take advantage of the special features your keyboard offers.

#### E. Installing the Keyboard Software

In order to avoid conflicts with previously installed keyboard drivers and software, you will need to delete the following files by right-clicking on MY COMPUTER and then clicking on PROPERTIES.

#### Step 1. Remove the old keyboard drivers

• Win 98SE, Me: select the DEVICE MANAGER tab; look for the KEYBOARD listing under the devices. Double-click on KEYBOARD, then right-click on the device that is listed. Select REMOVE to delete the driver. If there is more than one keyboard device listed, remove the drivers for each one in the same manner.

- Win NT, 2000, XP: select the HARDWARE tab. Select DEVICE MANAGER and look for the KEYBOARD listing. Double-click on KEYBOARD, then double-click on the device that is listed. Click the DRIVER tab and then select UNINSTALL. If there is more than one keyboard device, remove the drivers for each one in the same manner.
- Step 2. Install the software
	- Insert the supplied installation CD into your CD-ROM drive. The software should automatically launch itself. If it does not
		- a. Click the START button on the task bar.
		- b. Select RUN and click on BROWSER.
		- c. Select the CD-ROM drive into which you placed the installation disc.
		- d. Double-click on the "Setup.exe" file.
		- e. Click on the OK button to launch the program. The default path for the driver is C:\Kmaestro, but you have the option of changing it if you like. Click OK to install the drivers.

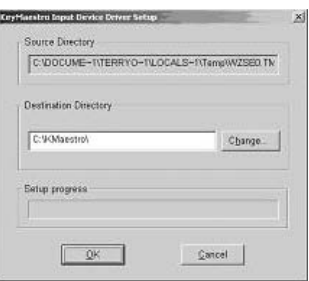

- f. Follow the instructions that appear on the screen.
- g. Restart your computer to complete the installation. When the keyboard icon  $\mathbf{R}$  appears in the lower right-hand corner of the desktop screen, the drivers are fully installed for full use of the function key features.

## F. Using the Function Keys

#### Power Management

Your keyboard has three power management buttons to control Power Off, Sleep, and Wake Up.

• Win 98SE, Me, 2000, XP

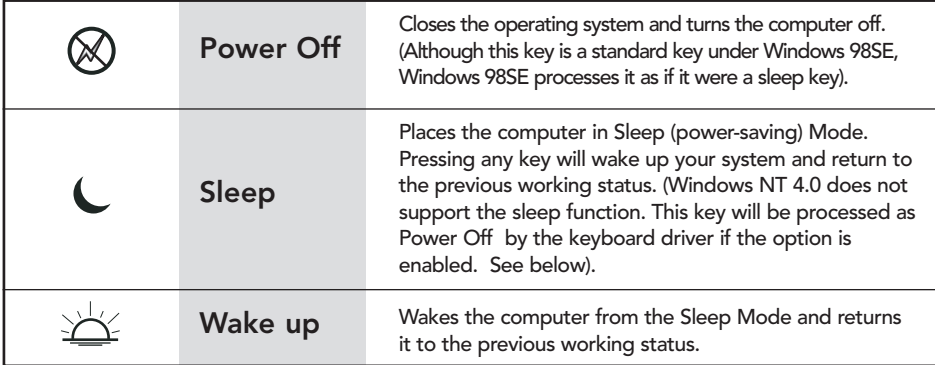

#### • Win 98SE, NT 4.0

The Power Management keys-Power Off, Sleep, and Wake-are processed by these Windows operating systems as ACPI (Advanced Configuration and Power Interface) keys instead of being processed by the keyboard drivers. But since control of the functions under these operating systems is incomplete, there is an option to have the keyboard driver process the keys.

The default state of this option is enabled. If you want to disable the option, click the 'KeyMaestro' icon  $\frac{1}{\sqrt{11}}$  on the taskbar and then select the "ACPI Key Enabled" command. Depending on your system compatibility in ACPI, you can determine whether the ACPI keys are enabled and processed by the driver or not.

In case some errors do occur or the system hangs up due to driver or settings conflicts, disable the ACPI keys and check the ACPI settings on the motherboard.

## Multimedia Functions

The multimedia buttons on the top of keyboard control the following functions. The functions are described as below.

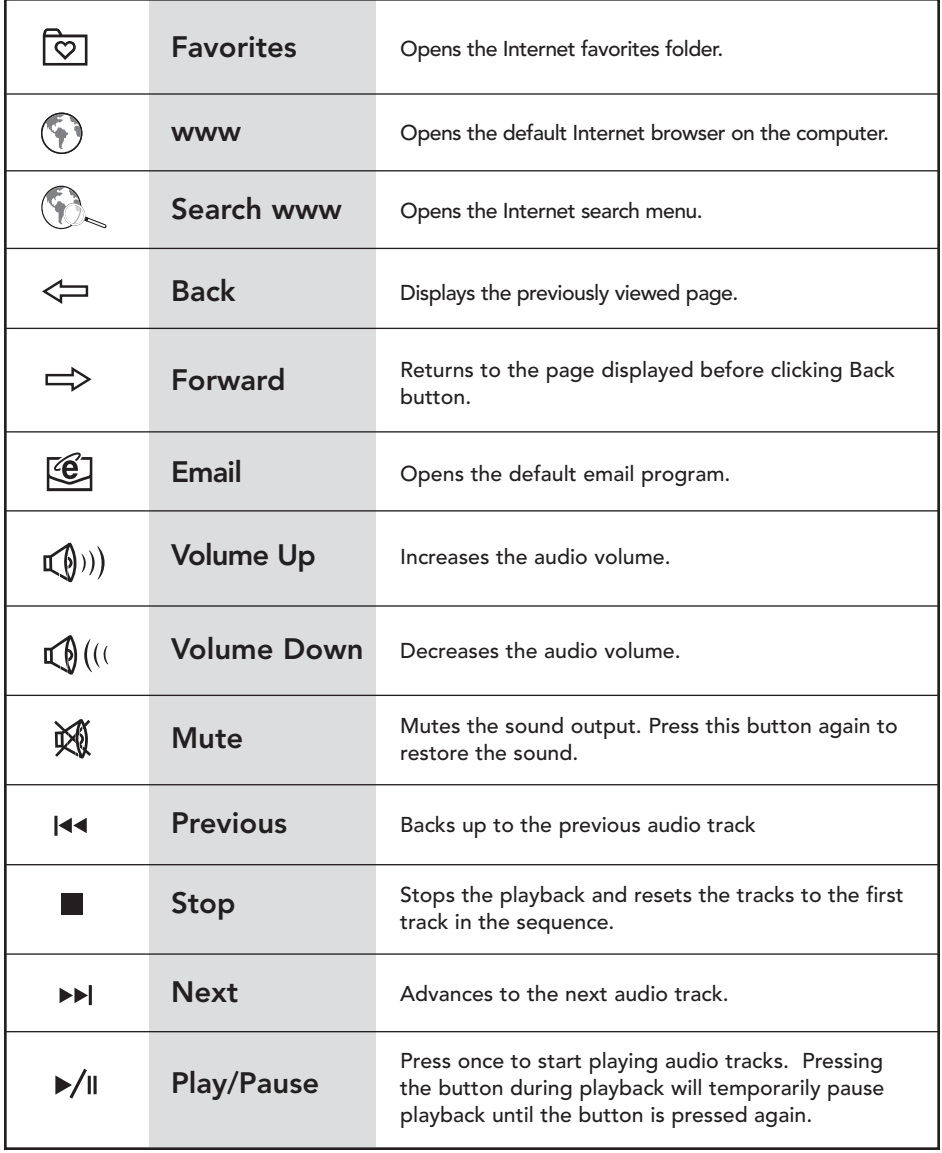

#### G. Programming the Multimedia Buttons

The multimedia buttons are programmable (except Volume Up, Volume Down, and Mute). They can be configured as a string, a combination key, a web site, an existing file, or a function the driver has defined for you. To reconfigure these keys, click the KeyMaestro icon on the taskbar to select the Configuration 1 or Configuration 2 setting commands.

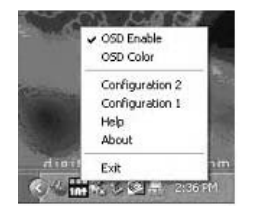

## Configuration 1 & Configuration 2

These two commands allow you to change the settings for the Multimedia keys. There are two configuration windows, each showing different programmable buttons. The names in the first column are the fixed button names, and the names in the second column are the labels showing the current settings. Click on the button you wish to reconfigure, and the Button Customization dialog box will appear.

Step 1: Select a type for the button you wish to reprogram.

• As a string: You can set the button to produce a string of text that needs to be typed often. The maximum number of characters is 3,000. Using this feature can save time having to type repetitious information.

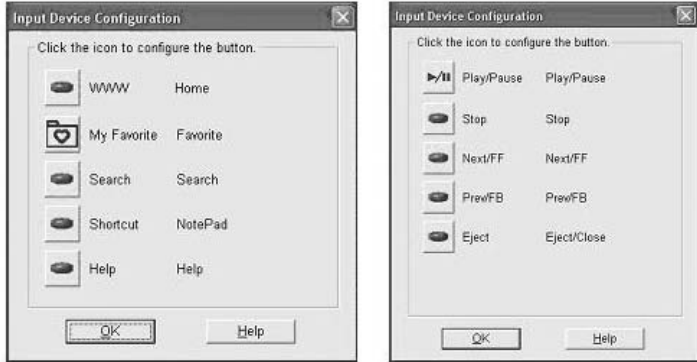

• As a combination key: Many Windows applications offer the option of hot keys, the combination of two keyboard keys pressed together simultaneously to execute often used commands. Reprogramming a multimedia key to become a single hot key saves the effort of trying to remember complicated combinations of keys for a common command. For example:

 $[Alt] + [F4] = close window,$  $[Ctrl] + [Al] = select all.$ 

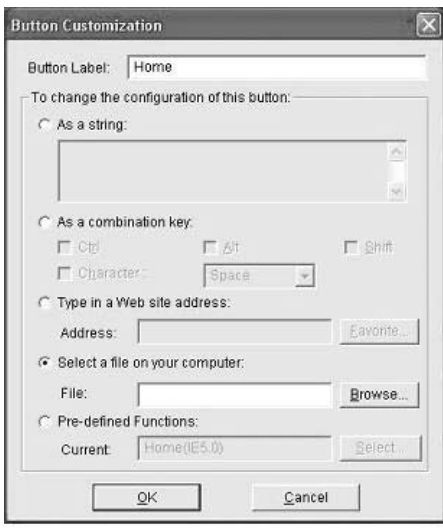

- Type in a web site address: If you want to attach a web page to the button, select 'Type in a web site address' and type in the URL of the page in the 'Address' field or click the Favorite button to select the web page from your favorites.
- Select a file on your computer: Type in the path to an often used application or click the Browse button to select any file on your computer.
- Pre-defined Functions: You can click the "Select" button to see a list of pre-defined functions and choose one of them for this button, or you can click the 'Default' button to return to the original pre-defined function.

## Step 2: Name the Application.

Type the name of the application that the button will launch in the Button Label box on top of the dialogue window. Use any name that will help you remember the function of the button. This label will appear on screen each time you press the button.

Download from Www.Somanuals.com. All Manuals Search And Download.

## Step 3: Click "OK" to confirm your selection.

## Other Programming Choices:

- OSD Enabled: This command allows an OSD (On Screen Display) to appear. When the OSD is enabled, each time you press any one of the multimedia buttons, its function name (button label) will appear on the left-bottom corner on the screen. Because Windows Me, 2000, and XP process multimedia functions, the OSD does not appear in these operating systems.
- OSD Color: This command sets the color of the OSD. You can select a favorite color to distinguish the display from the desk top background.
- Help : Select this command to bring up this helpful information contained in this manual.
- About: Select this command to see information describing the KeyMaestro driver, including the version number and the web site at which you can update the driver.
- Exit: Select this command to exit from this driver program. Exiting will not remove or uninstall the driver. After you restart your computer, the driver will be loaded again. If you need to uninstall the driver, you have to exit this program first. Please refer to the Uninstallation section below.

## H. Uninstalling the Memorex Keyboard Drivers.

Please note that you have to uninstall the driver first if you want to re-install the driver.

- Click the KeyMaestro driver  $\mathbb{R}$  icon and select the EXIT command to exit the driver program.
- Click START (on the bottom left of the taskbar).
- Select PROGRAM in the START menu.
- Select "KeyMaestro."
- Select "Uninstall KeyMaestro" .

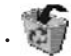

• Click YES to confirm that you want to uninstall the drivers.

## I. Troubleshooting

- In case you have trouble installing other programs, try exiting the multimedia driver first in order to have a cleaner system environment. Do not uninstall the drivers; just choose EXIT under the KeyMaestro icon on the desktop.
- Check the limitations under different operating systems listed in this manual. Not all features may be available.

#### Technical Support:

If you have trouble with the installation and the instructions above do not help you to resolve your issue, please contact Memorex Technical Support via email at techsupport@memorex.com, on-line at www.memorex.com, or call 1-877-Is It Live... (1-877-474-8548). M-F 9:00AM -6:00PM PST.

#### Product Registration:

To register your Memorex MX2710 (part # 32021438) or 2760 Multimedia Keyboard (part # 32021437) please visit us on-line at www.memorex.com or write to us with your name, address, phone number, model name, model number, date of purchase and place of purchase at: Memorex Products, Inc., 17777 Center Court Drive, Cerritos, CA 90703.

#### Warranty Information:

MEMOREX PRODUCTS, INC. LIMITED 1 YEAR WARRANTY: Memorex Products, Inc. ("Memorex") warrants this product, excluding connected equipment, against defects in materials and workmanship for one year from the date of original purchase. PURCHASER'S REMEDY IS LIMITED TO REPAIR OR REPLACEMENT OF ANY DEFECTIVE PRODUCT. THIS WARRANTY AND REMEDY IS EXCLUSIVE AND WE SPECIFICALLY DISCLAIM ANY AND ALL OTHER EXPRESS OR IMPLIED WARRANTIES. IN NO EVENT SHALL MEMOREX OR ANY SUPPLIER OR SELLER BE RESPONSIBLE FOR ANY DIRECT, SPECIAL, INCIDENTAL, CONSEQUENTIAL OR ANY OTHER DAMAGES OF ANY KIND. For further information regarding warranty service please go to www.memorex.com

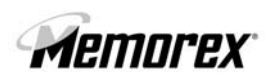

Download from Www.iSonanuals.com.v&llsManuals Search രീ. Download.<br>5395 6783

Free Manuals Download Website [http://myh66.com](http://myh66.com/) [http://usermanuals.us](http://usermanuals.us/) [http://www.somanuals.com](http://www.somanuals.com/) [http://www.4manuals.cc](http://www.4manuals.cc/) [http://www.manual-lib.com](http://www.manual-lib.com/) [http://www.404manual.com](http://www.404manual.com/) [http://www.luxmanual.com](http://www.luxmanual.com/) [http://aubethermostatmanual.com](http://aubethermostatmanual.com/) Golf course search by state [http://golfingnear.com](http://www.golfingnear.com/)

Email search by domain

[http://emailbydomain.com](http://emailbydomain.com/) Auto manuals search

[http://auto.somanuals.com](http://auto.somanuals.com/) TV manuals search

[http://tv.somanuals.com](http://tv.somanuals.com/)